## How to set up a PC for TRIOS® -2014 and 2015 software versions

Details on how to configure a new PC for maximum performance for TRIOS ®

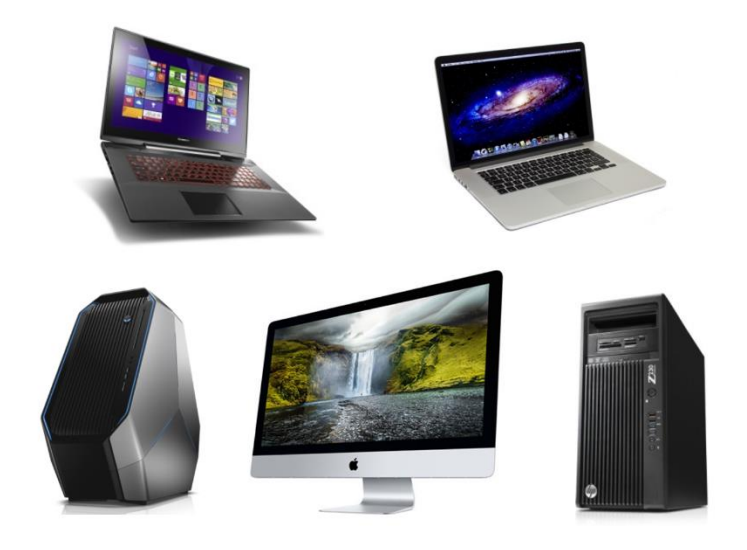

Date: 2015-06-17

Ver: 1.1

### <span id="page-1-0"></span>**Table of contents**

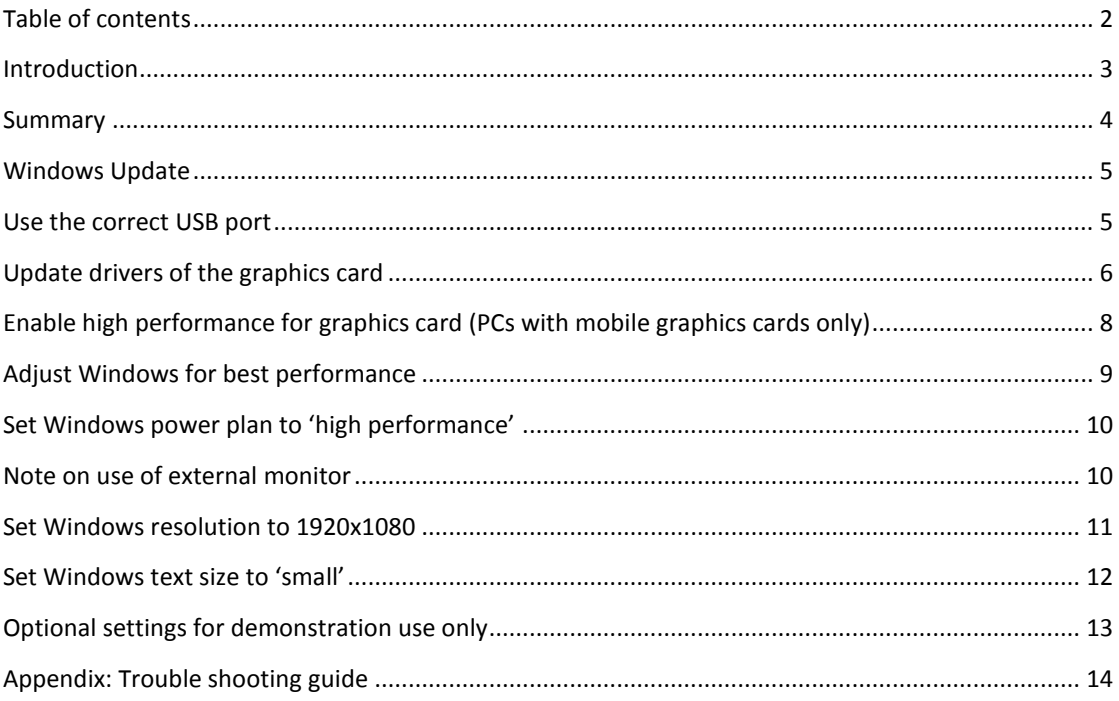

### <span id="page-2-0"></span>**Introduction**

This document is intended for distributors of TRIOS®. It describes all steps required to set up a new PC to enable fast and accurate scans with the TRIOS®.

It is mandatory to fulfill *all* steps in this guide when setting up a new PC. Completing only a subset of the settings will not ensure a well-working TRIOS system.

#### **The importance of assuring maximum speed for TRIOS**

The user experience when using TRIOS® depends to a very large degree on the processing power of the PC attached. The higher performance PC, the better user experience.

#### **Use PCs from 3Shapes list of approved PCs** *only*

The effective speed of TRIOS<sup>®</sup> scanning cannot be predicted from reading the specifications sheet of a PC *alone*, as the spec sheet is merely highlighting a *subset* of the full characteristics.

The only way to get the full picture is to perform a number of actual intraoral scans with the equipment in question. 3Shape has been conducting such tests on a number of candidate PCs and the best of these candidates are placed in the 'List of approved PCs', to save the distributor and end-user the effort.

#### **Scope of this document**

This document covers:

- All scanner versions: TRIOS® Standard, TRIOS® Color and TRIOS® 3
- *Released* software versions: 1.3.x.x (2014) and the coming 2015 versions

*Non*-released software versions, i.e. temporary daily builds etc., are *not* covered by this document, as they generally require a different set-up.

This document is subject to change. Consequently, always check the TRIOS® support page for the newest version of this document.

The illustrations shows a Windows 8 system. On a Windows 7 PC, the dialogs may appear slightly different, but the settings are the same.

### <span id="page-3-0"></span>**Summary**

The following table outlines a quick reference for the required setup steps. See subsequent sections for details.

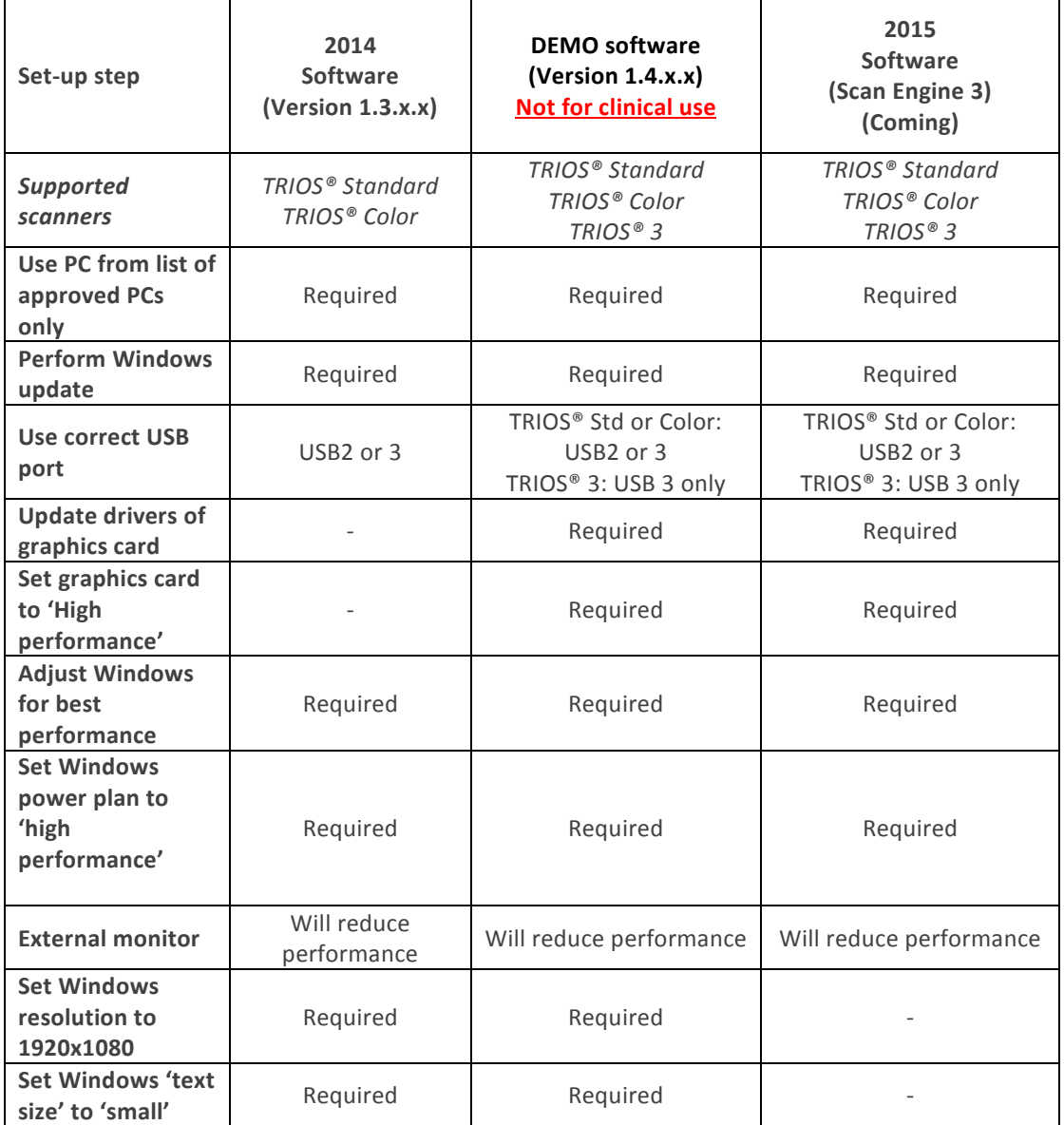

### <span id="page-4-0"></span>**Windows Update**

Make sure to update Windows using 'Windows Update'.

#### **Consequence**

Failing to perform Windows Update may in some cases decrease performance *significantly*.

#### **Steps to perform**

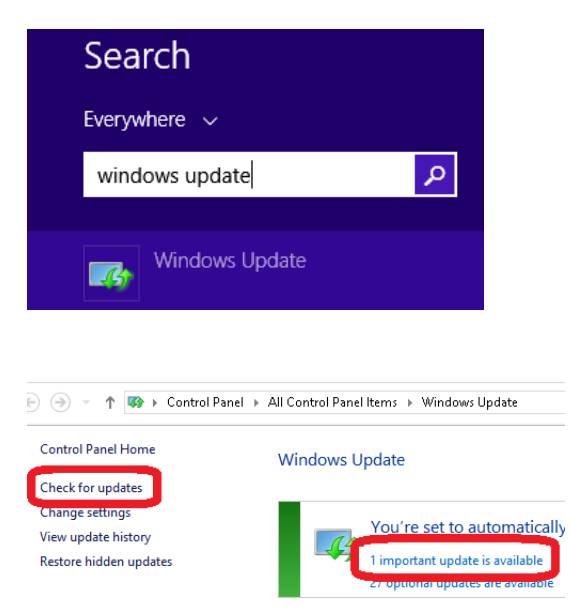

*Step1: On 'start page' search for 'Windows update'*

*Step2: Check for updates*

*Step3: Install all upgrades labeled as 'important'*

### <span id="page-4-1"></span>**Use the correct USB port**

#### **Scope**

- TRIOS<sup>®</sup> standard and TRIOS<sup>®</sup> color scanners: USB2 or USB3
- TRIOS® 3 scanner: USB3 only

#### **Consequence**

If performance is inadequate, try switching to another USB port. Some ports may be routed differently inside the PC, even though they appear to be the same from the outside.

### <span id="page-5-0"></span>**Update drivers of the graphics card**

#### **Scope**

- Relevant for 2015 software
- Not relevant for 2014 software (versions 1.3.x.x)

#### **Consequence**

Incorrect version of graphics card drivers may reduce scanning performance significantly.

#### **Note**

It is very important to perform a *clean* installation as the 'express' installation may leave the system with significantly degraded performance. Follow the step in the guide below.

#### **Steps to perform**

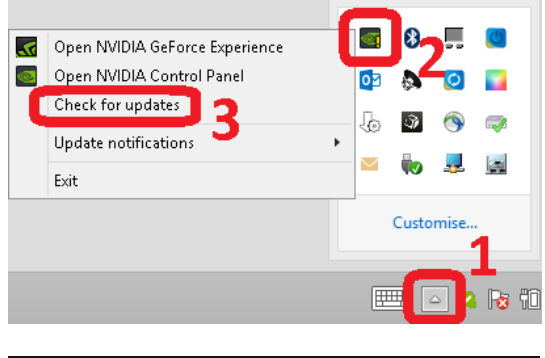

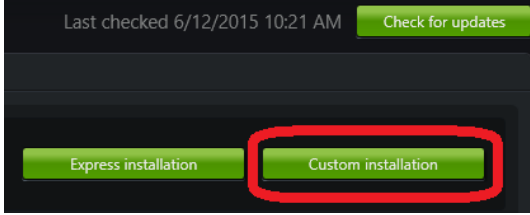

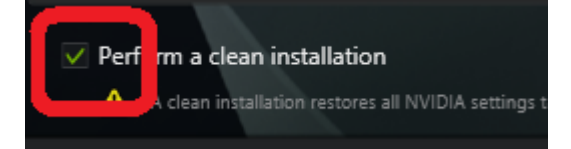

*Step 1: On the toolbar (AKA system tray on the task bar), press the 'hidden icons'*

*Step 2: Right-click the 'NVIDIA Icon'*

*Step 3: 'Check for updates'*

*Step4: Click 'custom installation (NOT 'express')*

*Step5: Check the checkbox 'Perform a clean installation' (very important) and press 'Install driver'*

*Step 6: After installation of the driver: Verify Windows settings described in sections*

- *'Set Windows resolution…'*
- *'Set Windows text size…'*

*(Graphics driver installation may modify these settings)*

#### **If system feels significantly slower than normally (or you're in doubt if the latest driver installation was 'clean')**

Make a clean installation of the newest driver, see instructions below

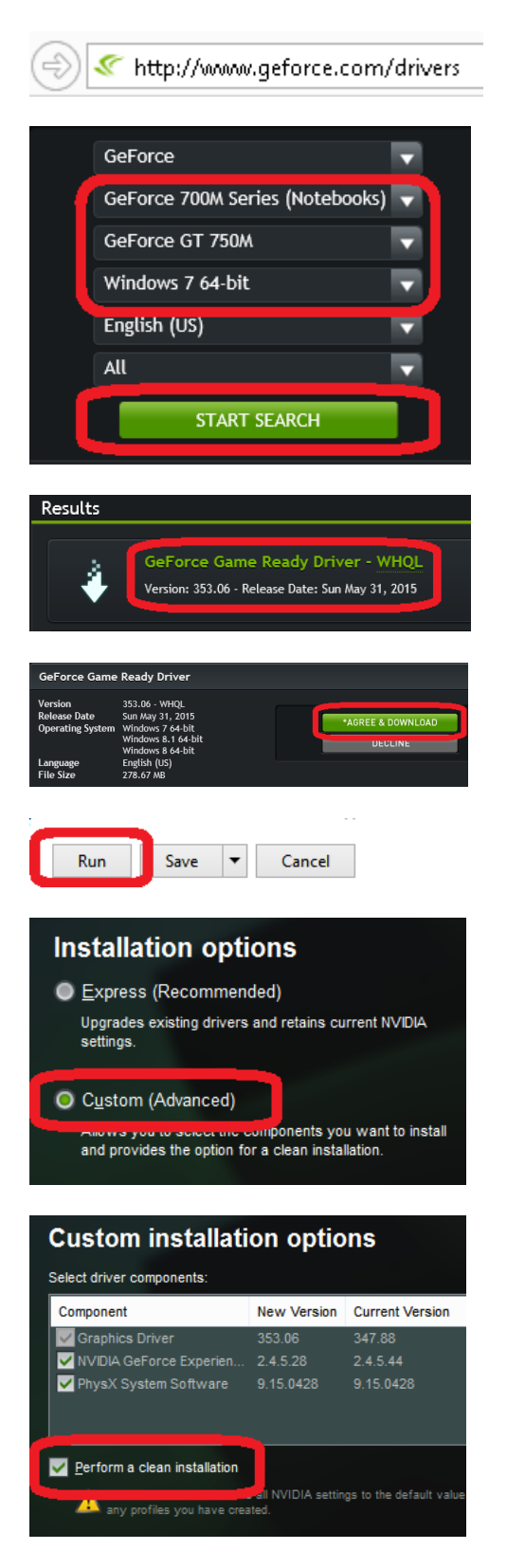

*Step 1: In a web browser go to 'Geforce.com/Drivers'*

*Step 2: In the box 'Manual driver search', select the graphics card in the PC. Then press 'Start search'*

*Step 3: Select the newest driver (at the top of the list)*

*Step 4: Click 'Agree and download'*

*Step 5: Click 'Run'*

*Step 6: Select 'Custom'*

*Step 7: Select 'Perform a clean installation'*

## <span id="page-7-0"></span>**Enable high performance for graphics card (PCs with mobile graphics cards only)**

This section mainly concerns laptops, but also other PCs as e.g. iMac that employs a mobile graphics card. Non-mobile graphics card (most stationary PCs) are configured to optimum performance by default.

#### **Scope**

- Relevant for 2015 software, when run on mobile graphics cards
- Not relevant for 2014 software (versions 1.3.x.x)

#### **Consequence**

Failing to enable high performance for the graphics card may result in no 3D model being built on screen (Lower right 2D image will be displayed, but no 3D model).

#### **Steps to perform**

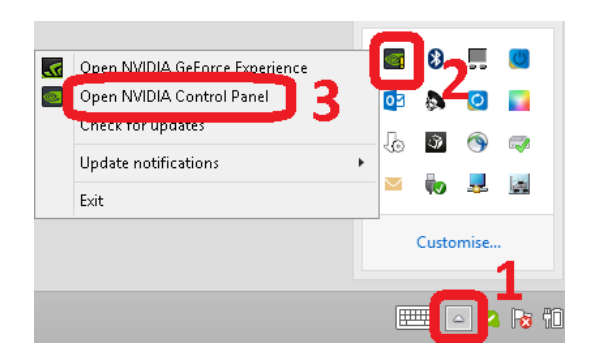

*Step 1: On the toolbar, press the 'hidden icons',* 

*Step 2: Click the 'NVIDIA Icon',* 

*Step 3: 'Open NVIDIA Control Panel'*

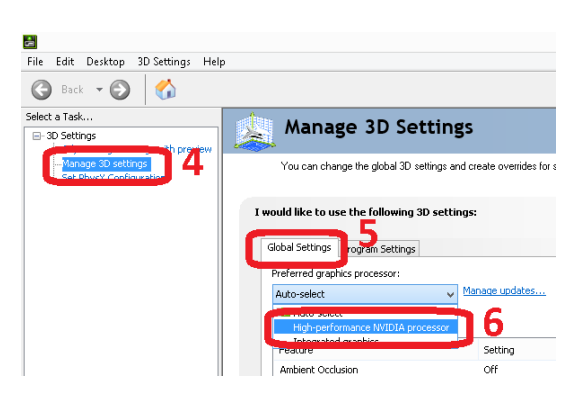

*Step 4: Select 'Manage 3D settings'*

*Step 5: Select 'Global settings'*

*Step 6: Set to 'High-performance NVIDIA processor'*

# **3shape**

### <span id="page-8-0"></span>**Adjust Windows for best performance**

#### **Consequence**

Failing to adjust Windows for 'best performance' may reduce scanning performance significantly (20-30%).

#### **Steps to perform**

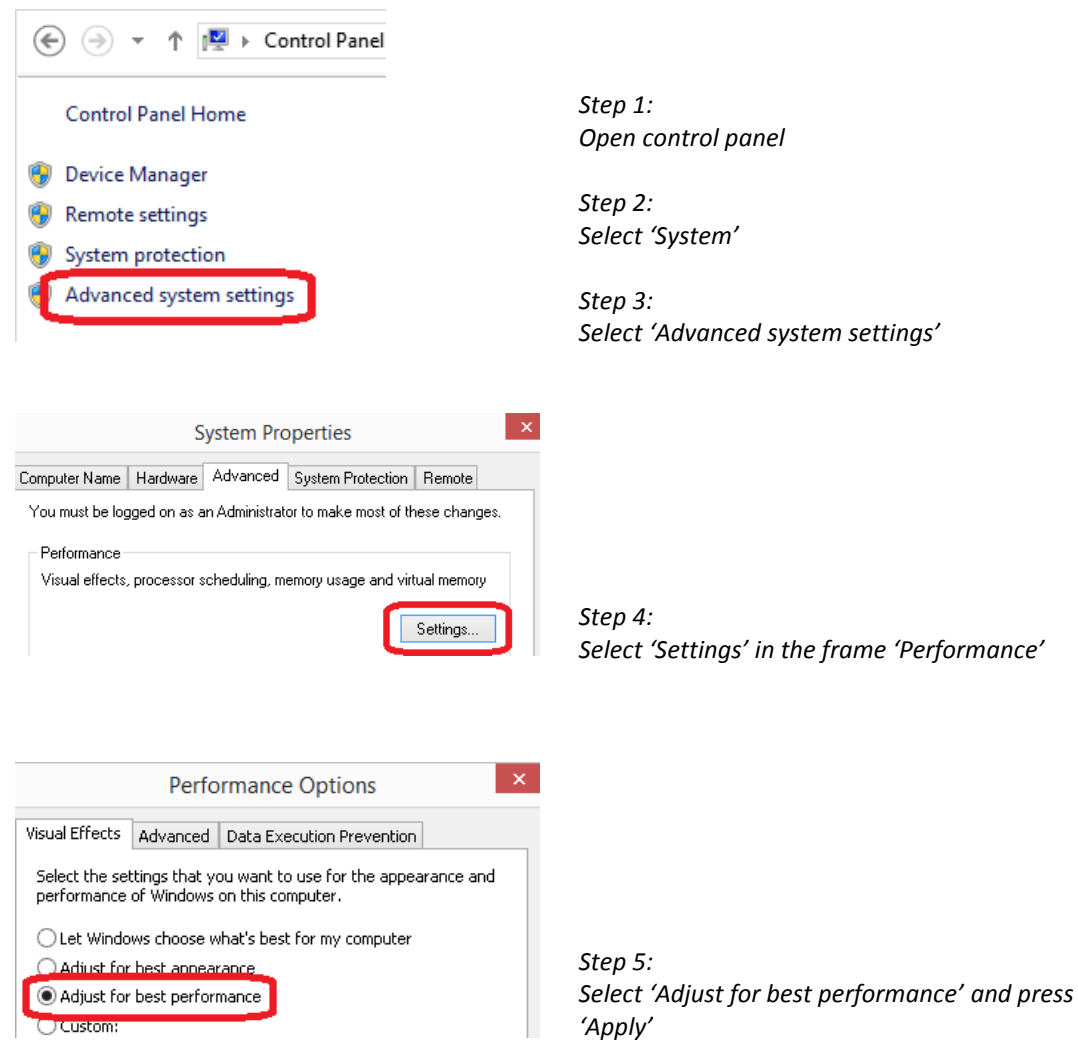

### <span id="page-9-0"></span>**Set Windows power plan to 'high performance'**

#### **Consequence**

Failing to set Windows power plan to 'best performance' may reduce scanning performance significantly (20-30%).

#### **Steps to perform**

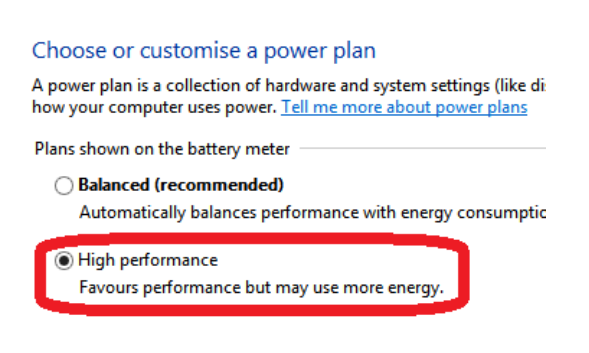

*Step 1: Open 'Windows control panel'*

*Step2: Open 'Power options'*

*Step3: Set 'High performance'* 

*(It may be required to select 'Show additional plans' to show this plan)*

### <span id="page-9-1"></span>**Note on use of external monitor**

#### **Consequence**

Attaching an external monitor may reduce scanning performance significantly (20-30%)

Similarly, using 3<sup>rd</sup> party tools to stream the display to another PC (e.g. TeamViewer) may also reduce performance significantly (up to 50%).

## **3shape**

### <span id="page-10-0"></span>**Set Windows resolution to 1920x1080**

#### **Scope**

- Relevant for 2014 software (versions 1.3.x.x)
- Not relevant for 2015 software

#### **Consequence**

Failing to adjust this setting may cause some parts of the TRIOS® user interface to be incorrectly scaled and potentially partially off screen.

#### **Steps to perform**

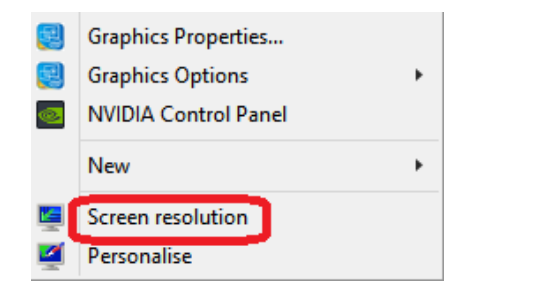

Change the appearance of your display

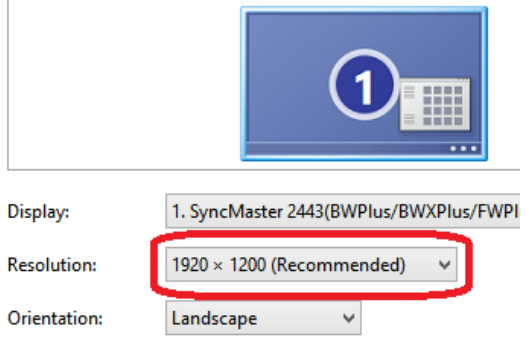

*Step 1: Right click on desktop.* 

*Step 2: Select 'Screen resolution'*

*Step 3: Select '1920x1080'*

*Step4: Reboot (to make settings take full effect)*

## **3shape**

### <span id="page-11-0"></span>**Set Windows text size to 'small'**

#### **Scope**

- Relevant for 2014 software (versions 1.3.x.x)
- Not relevant for 2015 software

#### **Consequence**

Failing to adjust this setting may cause some parts of the TRIOS® user interface to be incorrectly scaled and potentially partially off screen.

#### **Steps to perform**

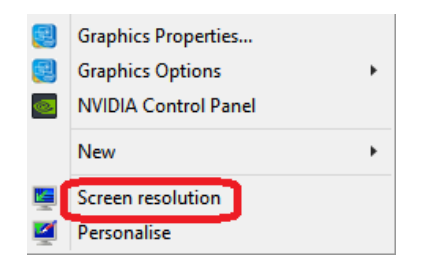

*Step 1: Right click on desktop* 

*Step 2: Select 'Screen resolution'*

Change the appearance of your display

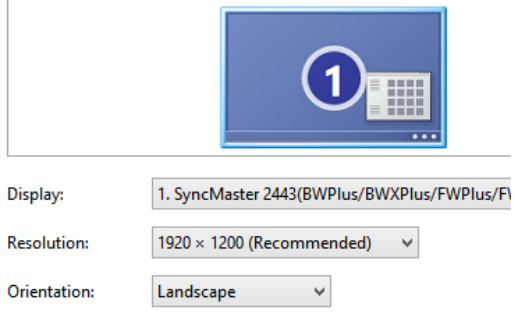

 $\frac{1}{2}$  for press the Windows logo key  $\blacksquare$  + P) Dro Make text and other items larger or smaller

#### Change the size of all items

Make text and other items on the desktop smaller and larger. To use the Magnifier tool.

Larger

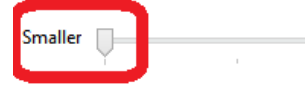

*Step 3: Select 'Make text ... larger or smaller'*

*Step 4: Select 'Smaller'*

*Step5: Reboot (to make settings take full effect)*

### <span id="page-12-0"></span>**Optional settings for demonstration use only**

Completing the following steps will ensure that you will not be interrupted by Windows or Java updates in the middle of a demonstration.

Note: As automatic updates is now off, You'll then have to update Windows manually from time to time using 'Windows update')

#### **Steps to perform**

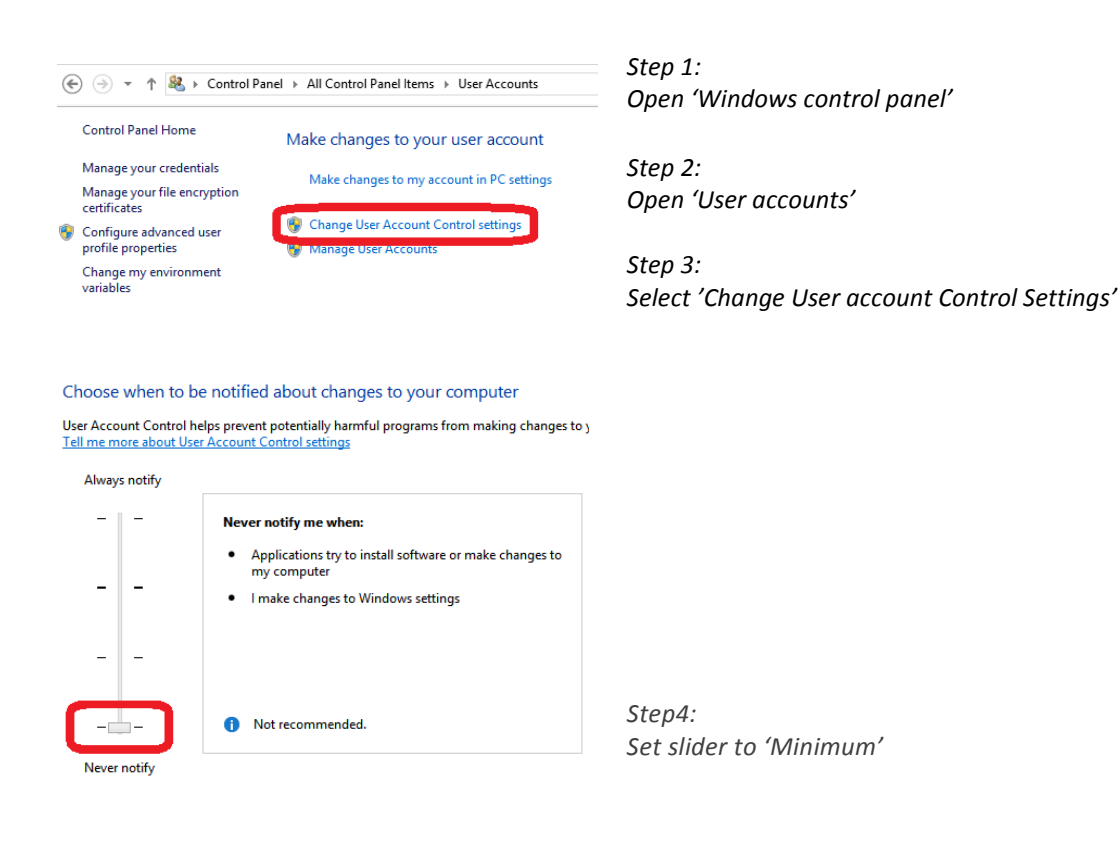

### <span id="page-13-0"></span>**Appendix: Trouble shooting guide**

#### **Step 1: Verify that all steps of this set-up guide have been completed**

Please refer to the section 'Summary' for a complete overview. If any of the steps are incomplete, please refer to the relevant section for instructions on how set up correctly.

#### **Step 2: Verify Windows Firewall**

Verify that TRIOS® installation made the required modification to the Windows firewall.

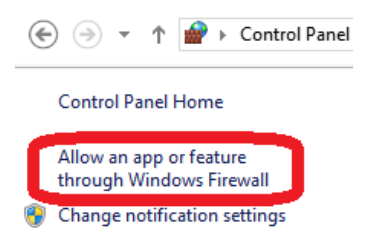

*Step 1: Open 'Windows control panel'*

*Step2: Select 'Windows Firewall'*

*Step3: Select 'Allow an app … Windows Firewall'*

Allow apps to communicate through Windows Firewall To add, change or remove allowed apps and ports, click Change settings.

What are the risks of allowing an app to communicate? **O** For your security, some settings are managed by your system administrator. Allowed apps and features: Domain Private Public G  $\Box$   $\Box$ **V** 3Shape ScanEngineServe  $\Box$  $\overline{\textbf{v}}$  $\Box$ 

*Step 4:*

*Verify that '3Shape ScanEngineServer' has checkmark in the 'Public' box (It is OK that the scan Engine Server appears multiple times, with various settings, as long as 'Public' is checked)*

#### **Step 3: Scanner not connecting**

Probable causes and corresponding fixes

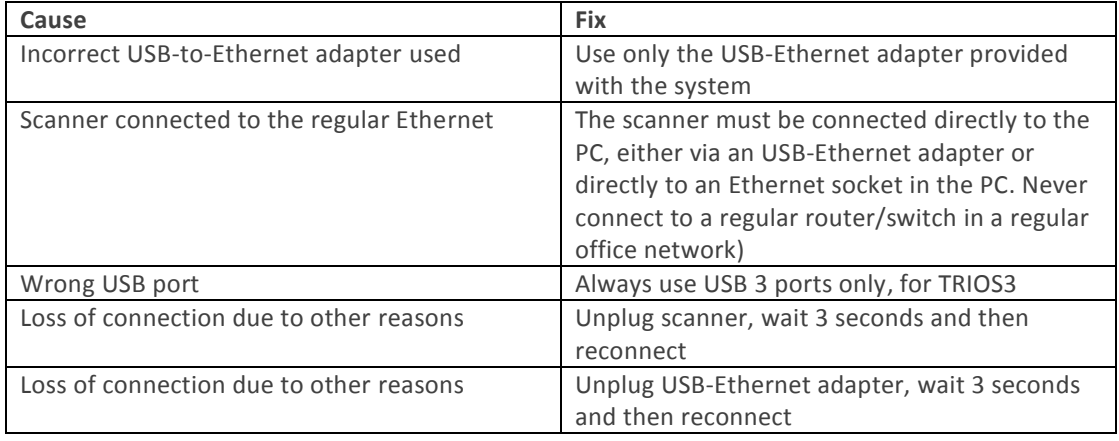

#### **Step 4: In case of unresponsive mouse**

Some wireless mice may in some cases be disturbed by the USB-Ethernet adapter. Fix: Place the Mouse dongle and USB-Ethernet adapter as far apart as possible.

- On laptops: Use USB sockets on each side of the laptop
- On stationary PCs: Use USB sockets on front and back of the PC

#### **Step 5: If scanning seems significantly slower than usual**

- 1. Make sure step 1 of this trouble shooting guide ('Verify that all steps of this set-up guide') have been performed
- 2. Make a *clean* installation of the NVIDIA graphics driver, see section 'Update drivers of the graphics card'